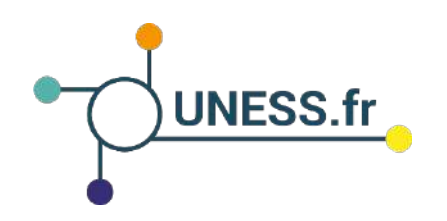

# **Tutoriel de connexion: Se connecter à l'environnement UNESS**

## Quelles sont les étapes pour se connecter?

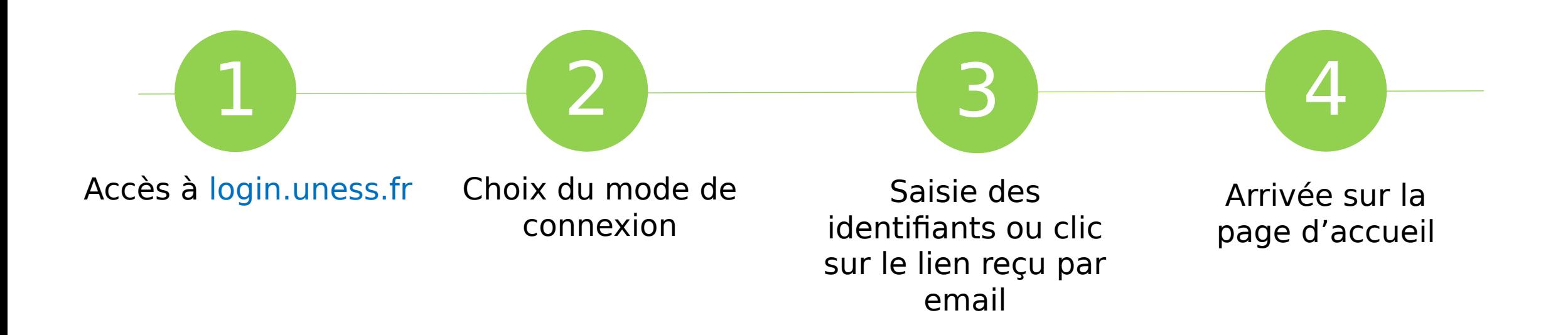

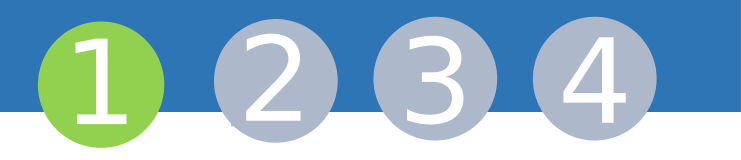

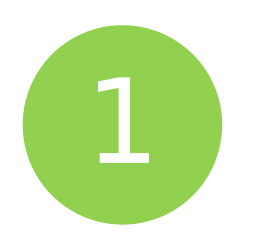

### Accès à login.uness.fr

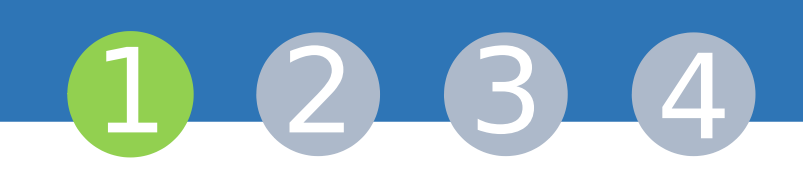

Saisissez l'adresse de connexion à l'environnement UNESS dans votre navigateur: [https://login.uness.fr](https://login.uness.fr/)

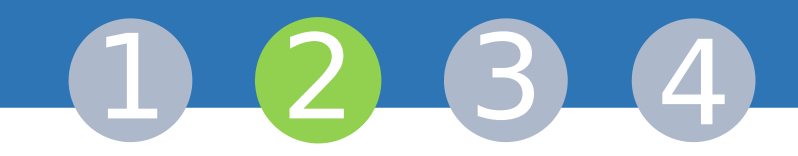

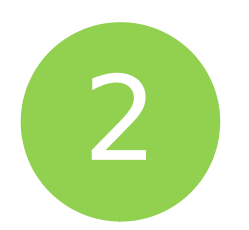

#### Choix du mode de connexion

#### Accès à la page de connexion

#### 1 2 3 4

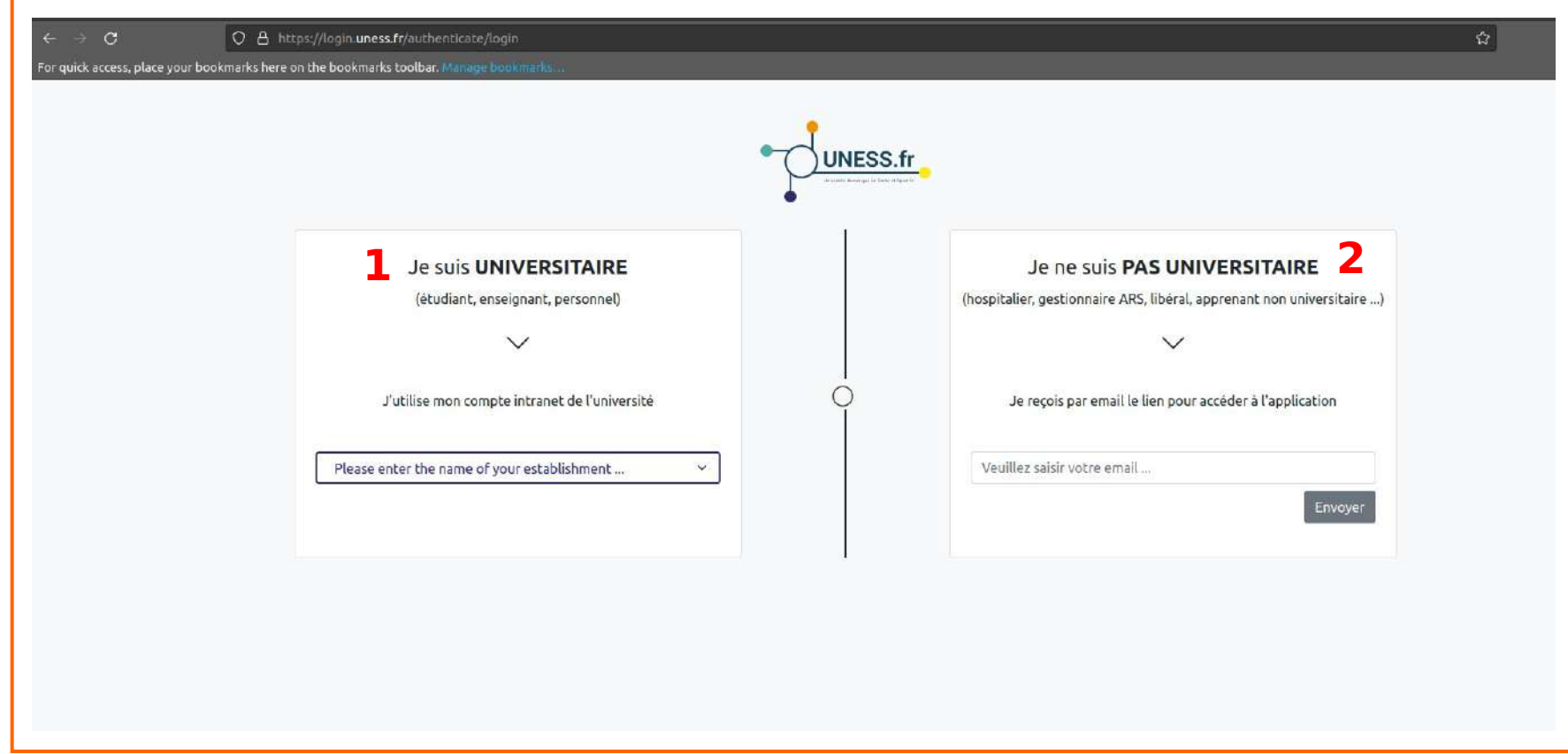

Vous accédez au portail de connexion pour choisir la méthode de connexion. Le mode de connexion dépend de votre statut: universitaire (1) ou autre (2).

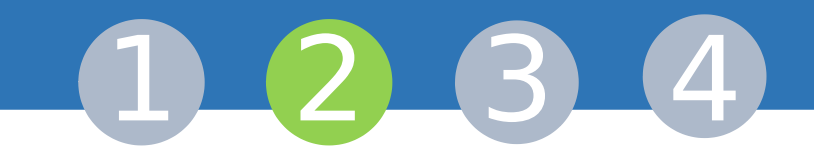

Plusieurs modes de connexion s'offrent à l'utilisateur en fonction de sa situation:

Connexion **par identifiants universitaires** (système Shibboleth)

Connexion **par email** pour les utilisateurs non-universitaires: Envoi d'un lien à usage unique (token)

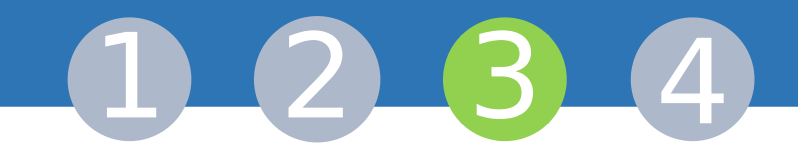

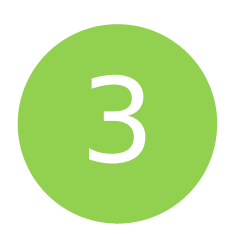

#### Saisie des identifiants ou clic sur lien de connexion

#### 1. Connexion pour les utilisateurs universitaires duisaccules (1 2 3 4

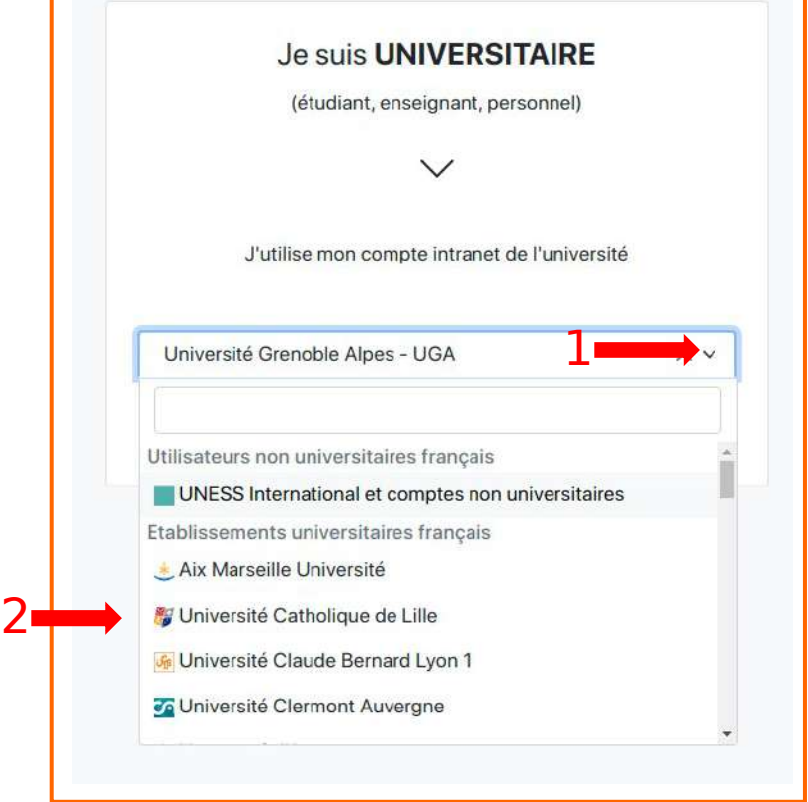

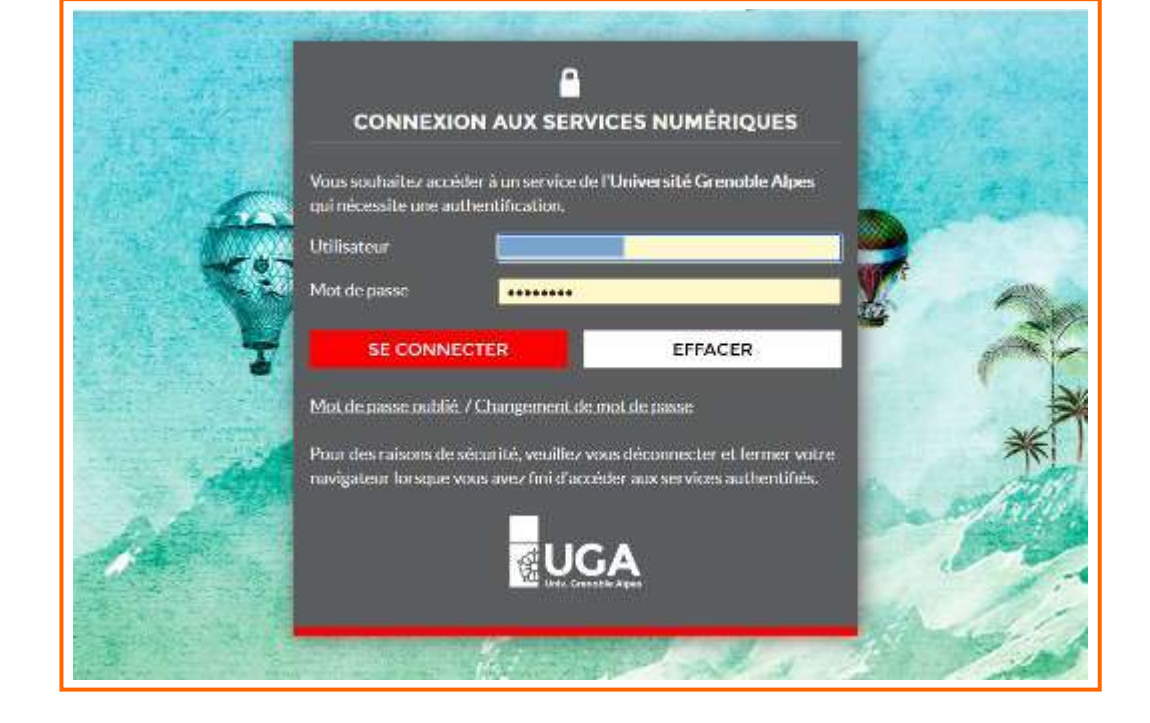

L'utilisateur universitaire sélectionne son établissement dans la liste déroulante.

Il saisit ensuite ses identifiants universitaires depuis la page d'authentification de son établissement.

#### 2. Connexion pour les utilisateurs non- $\sum$  . Connexion pour ics adiisated short-<br>universitaires

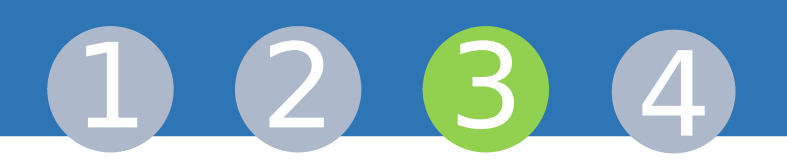

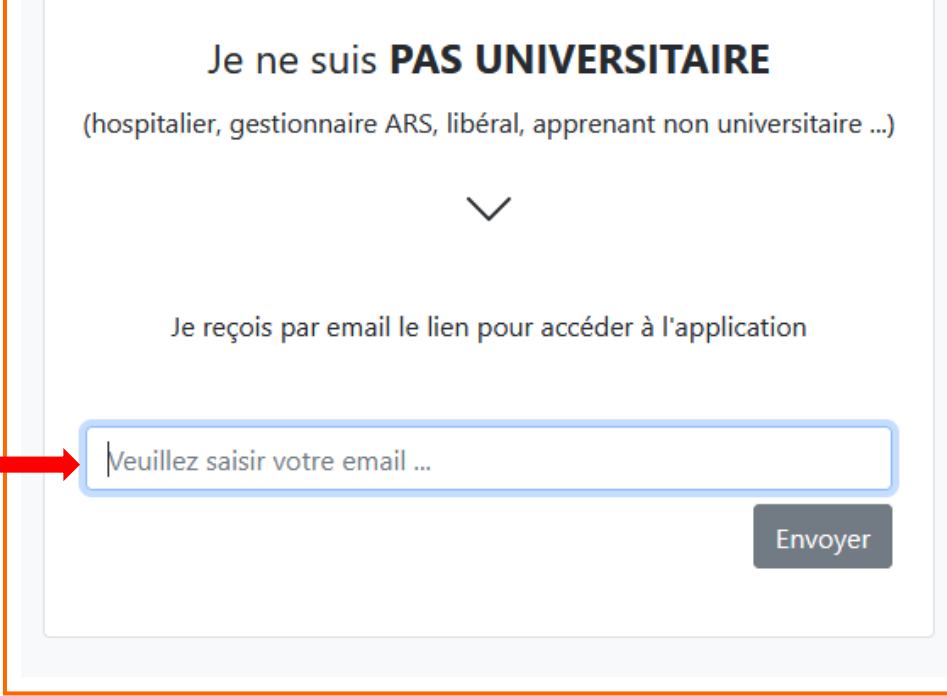

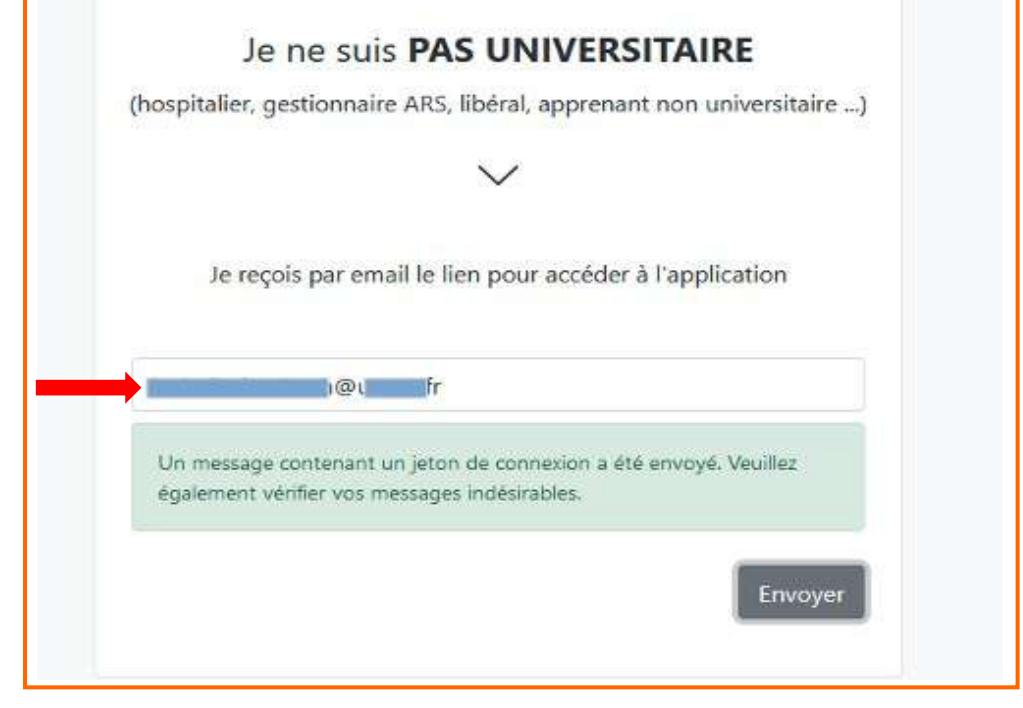

L'utilisateur saisit l'adresse email de la messagerie sur laquelle il veut recevoir le lien de connexion\*.

Un message lui confirme qu'un jeton de connexion à usage unique a été envoyé dans sa messagerie électronique\*.

conservées dans un environnement sécurisé pendant la durée nécessaire à la réalisation des finalités pour lesquelles elles ont été collectées. Dans le cadre de la loi sur la<br>protection des deppées (PCPD 2018), votre adress \*L'adresse email est le moyen retenu pour identifier l'utilisateur; elle est donc obligatoire pour se connecter à l'environnement UNESS. Les données personnelles sont protection des données (RGPD 2018), votre adresse email ne sera jamais partagée ou utilisée à des fins commerciales. Si vous désirez effacer vos données de l'environnement UNESS, merci d'en faire la demande sur le site de support <https://sos.uness.fr/>.

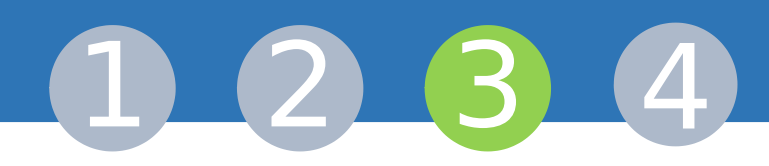

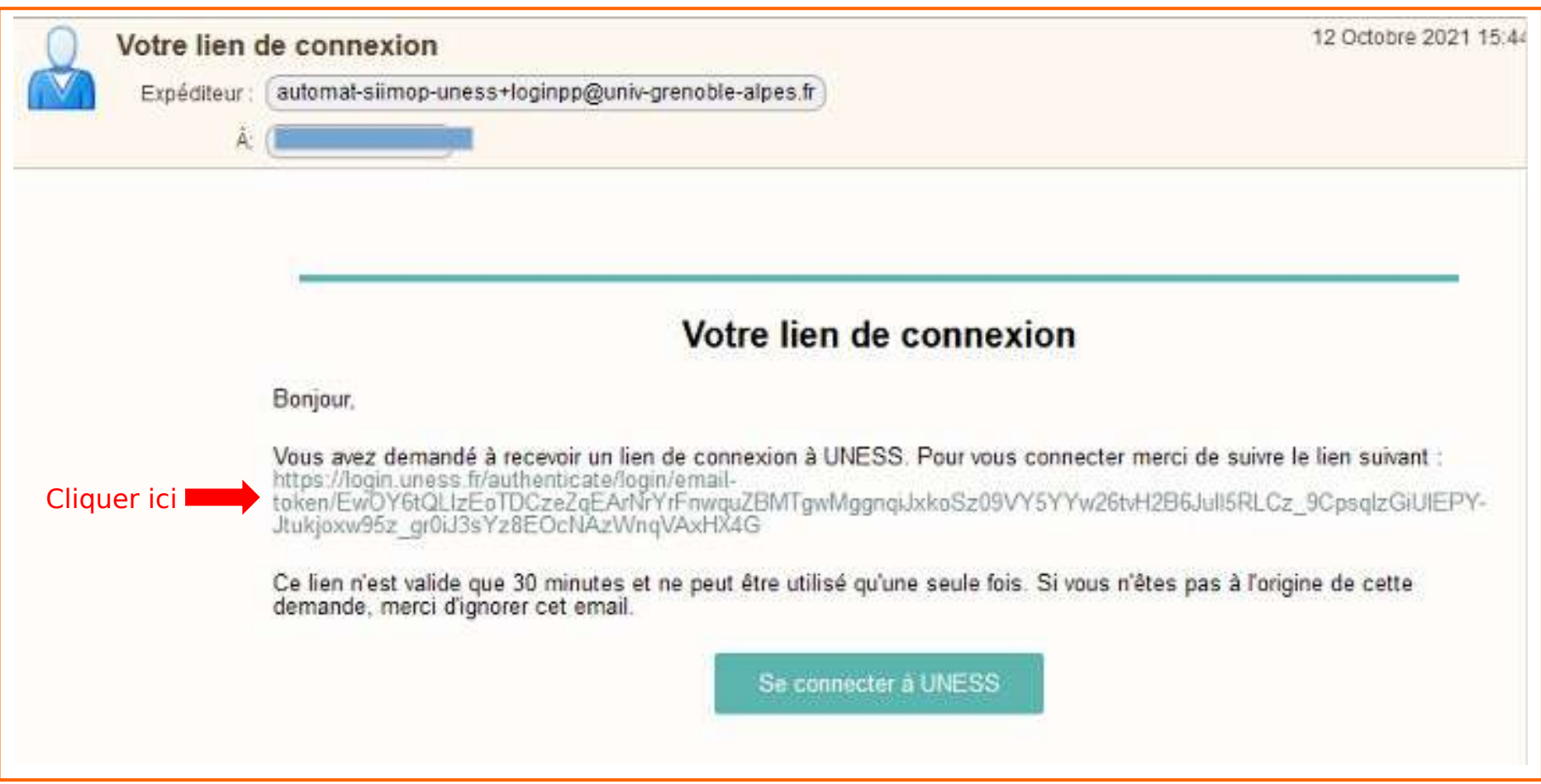

Le lien de connexion est envoyé dans la messagerie de l'utilisateur par "automatsiimop-uness". Ce lien est à usage unique et n'est valide qu'une demi-heure; cliquez dessus.

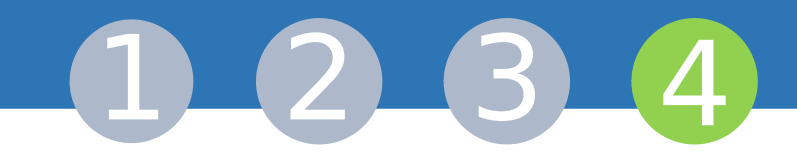

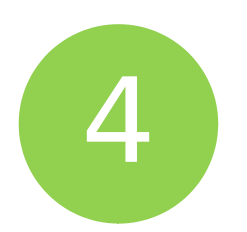

#### Arrivée sur la page d'accueil

# Connexion à l'environnement UNESS<br>
1 2 3 3

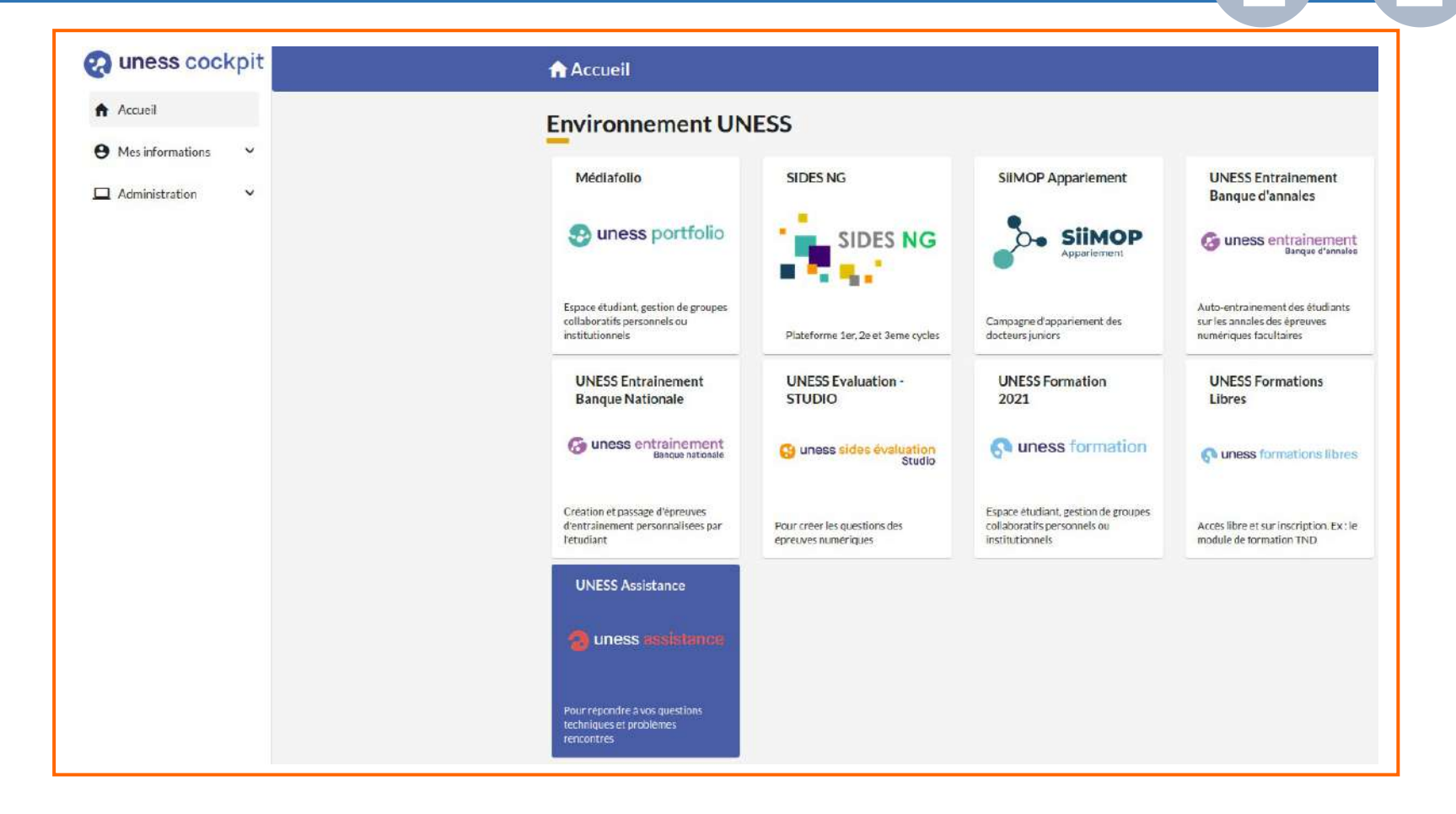

4

L'utilisateur universitaire ou non-universitaire est alors redirigé sur la page d'accueil du Cockpit.

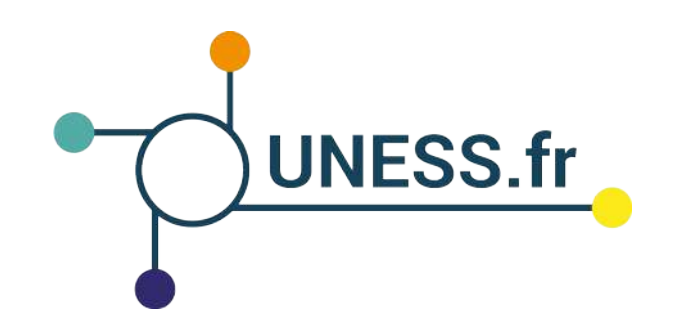

#### Nous vous remercions d'avoir suivi ce guide.

Pour toutes questions techniques, veuillez contacter notre cellule d'assistance à l'adresse : https://sos.uness.fr/